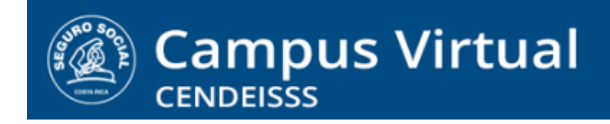

**campusvirtual.ccss.sa.cr** [spllmsc@ccss.sa.cr](mailto:spllmsc@ccss.sa.cr)

# Manual de uso ESTUDIANTES

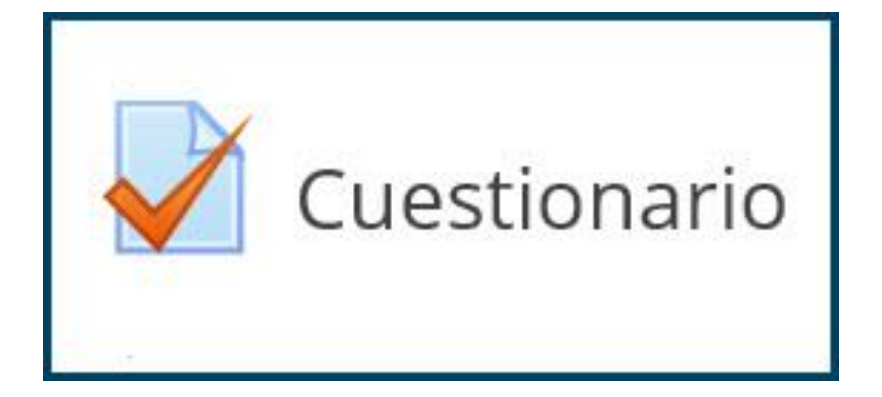

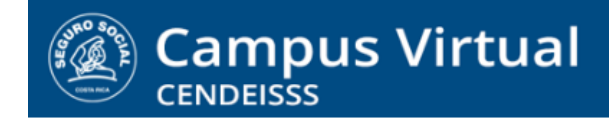

spllmsc@ccss.sa.cr

# Contenido

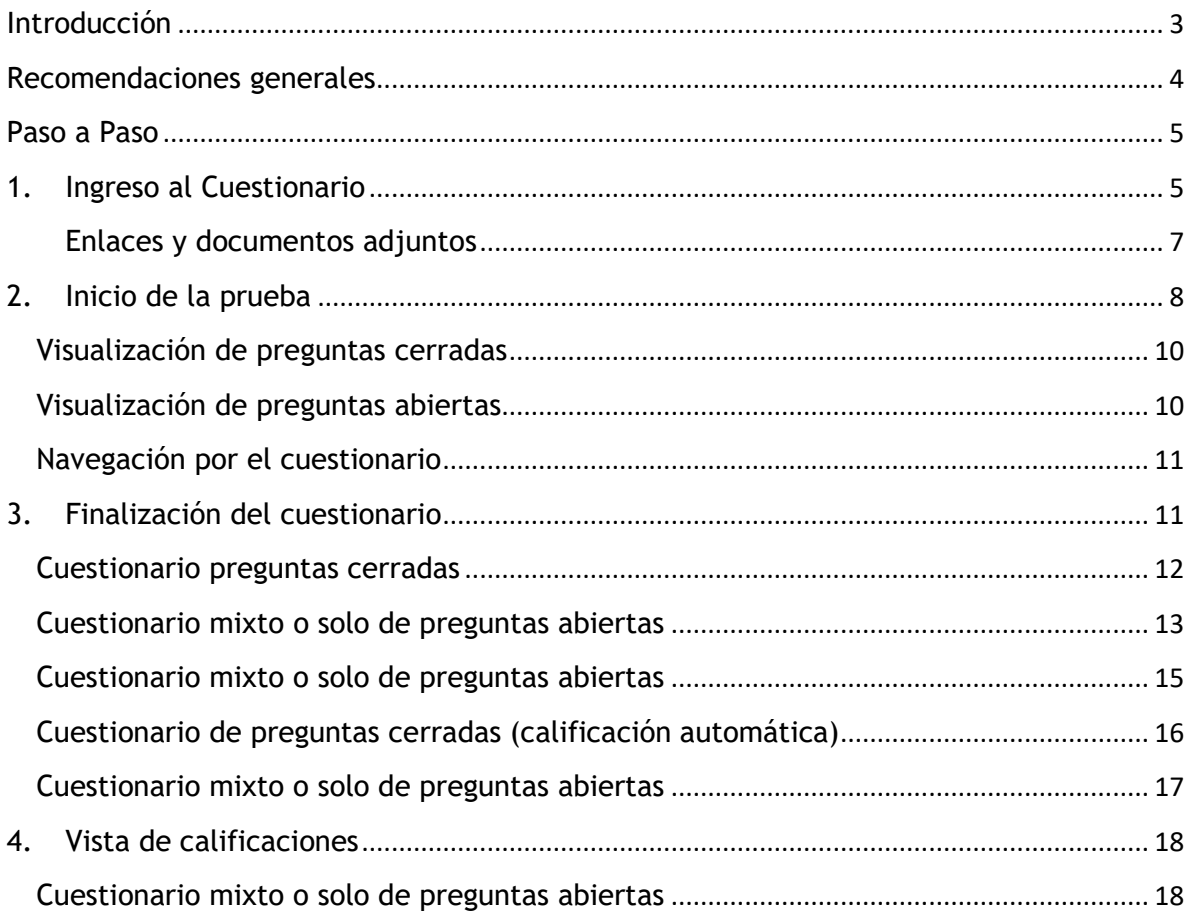

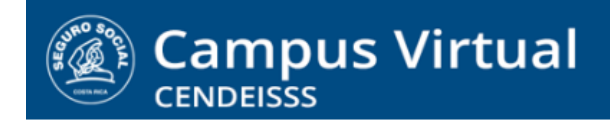

**campusvirtual.ccss.sa.cr** [spllmsc@ccss.sa.cr](mailto:spllmsc@ccss.sa.cr)

# <span id="page-2-0"></span>Introducción

Los cuestionarios en la plataforma son exámenes. Existen tres tipos, según las preguntas que los conforman:

- Solo preguntas cerradas (falso y verdadero, selección única, pareo, arrastrar imágenes o palabras) (Calificación automática)
- Mixtos, conformados por preguntas cerradas y abiertas (ensayo)
- Solo preguntas abiertas (ensayo)

A continuación, se presentan algunas recomendaciones generales. Seguido del paso a paso para realizar un cuestionario desde la vista de estudiante.

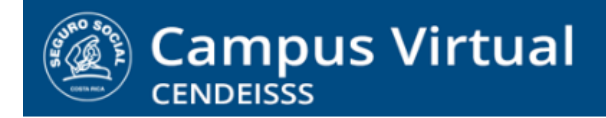

[spllmsc@ccss.sa.cr](mailto:spllmsc@ccss.sa.cr)

# <span id="page-3-0"></span>Recomendaciones generales

**No** utilice Chrome para ingresar a la plataforma virtual.

Este navegador **no es 100% compatible con la plataforma** y **produce errores aleatorios** de grandes consecuencias, como impedir o dificultar:

- Seleccionar las opciones de respuesta
- Enviar correctamente un cuestionario
- Avanzar en un cuestionario
- Acceder a los espacios para enviar o cargar documentos

Las **actividades individuales, como los cuestionarios, se reponen solo por causas justificadas**, debidamente documentadas por documentos oficiales. Puede consultar cuáles situaciones se consideran causas justificadas y qué documento debe presentar en el instructivo Reposición de actividades de evaluación, que se encuentra en el enlace Soporte, ubicado en la pantalla inicial de la plataforma.

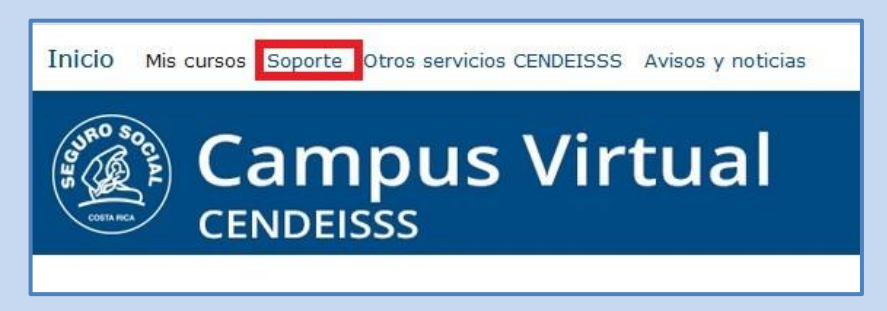

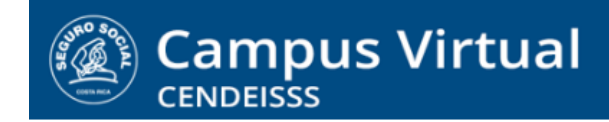

**campusvirtual.ccss.sa.cr** [spllmsc@ccss.sa.cr](mailto:spllmsc@ccss.sa.cr)

<span id="page-4-0"></span>Paso a Paso

## <span id="page-4-1"></span>1. Ingreso al Cuestionario

Para ingresar a la actividad solo tiene que dar clic sobre el nombre de esta.

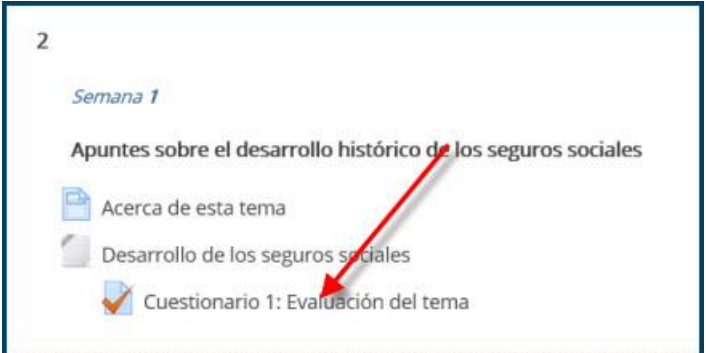

Al ingresar al cuestionario encontrará las indicaciones, como:

- o Puntaje asignado en la calificación del curso
- o Cantidad de intentos permitidos
- o Tiempo máximo otorgado para completarla
- o Tipo de preguntas

[spllmsc@ccss.sa.cr](mailto:spllmsc@ccss.sa.cr)

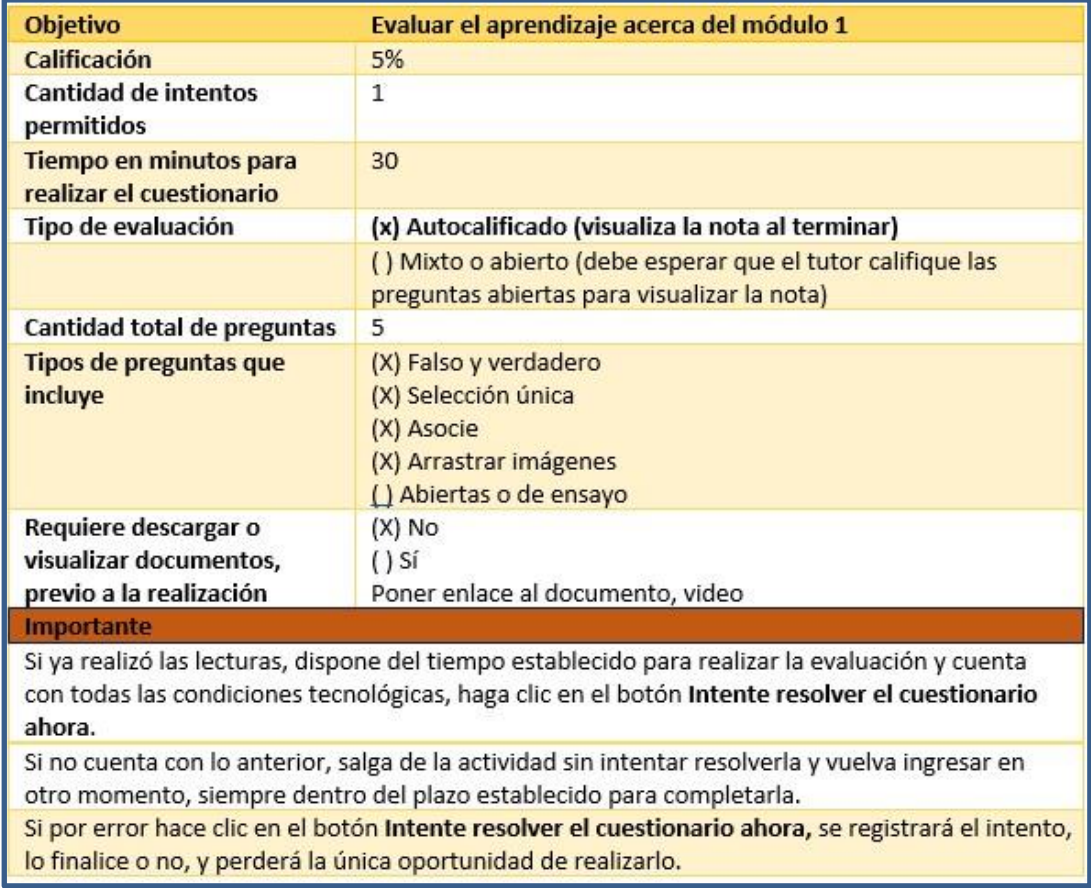

Además, el sistema le muestra en la parte inferior de la pantalla las **fechas establecidas para realizar la actividad.**

Intentos permitidos: 1

Este cuestionario se cerrará el viernes, 4 de marzo de 2022, 23:59.

Límite de tiempo: 30 minutos

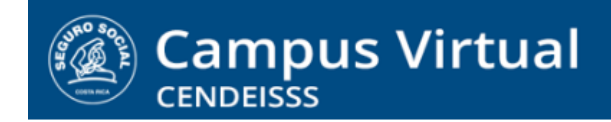

**campusvirtual.ccss.sa.cr** [spllmsc@ccss.sa.cr](mailto:spllmsc@ccss.sa.cr)

Debe tener presente el plazo para participar porque una vez vencido, ya no podrá realizar la prueba y perderá el puntaje asignado.

Tome en cuenta el tiempo de duración, pasado el plazo, el sistema envía en forma automática el formulario y da por concluido el intento.

#### <span id="page-6-0"></span>Enlaces y documentos adjuntos

En las instrucciones de los cuestionarios en ocasiones se incluyen archivos adjuntos, como documentos, videos o audios. Estos contenidos son insumos para contestar las preguntas, por lo que debe revisarlos antes de iniciar la prueba.

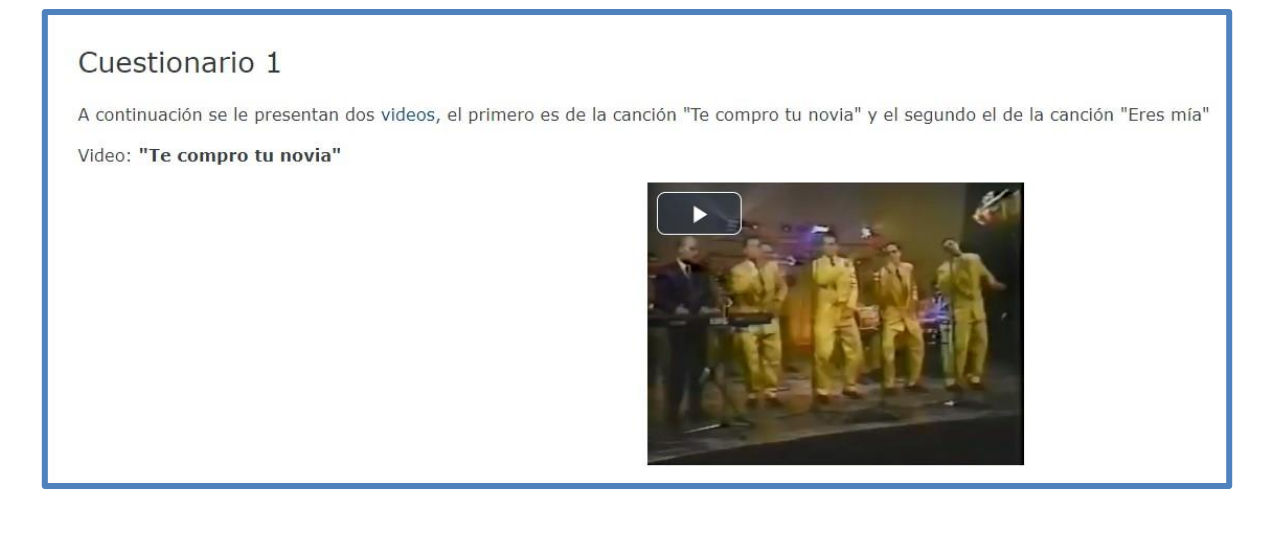

IMPORTANTE: Si al ingresar en un cuestionario, el contenido adjunto no se despliega, envíele lo antes posible un mensaje a su tutor o tutora informando la situación. Si pasadas 24 horas continúa sin resolverse, escriba a Soporte tecnológico del Campus, a la dirección: spllmsc@ccss.sa.cr para reportar el problema.

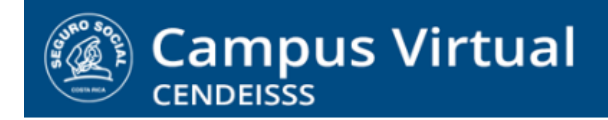

**campusvirtual.ccss.sa.cr** [spllmsc@ccss.sa.cr](mailto:spllmsc@ccss.sa.cr)

## <span id="page-7-0"></span>2. Inicio de la prueba

Si ya realizó las lecturas, dispone del tiempo establecido para realizar la evaluación y cuenta con todas las condiciones tecnológicas, haga clic en el botón **Intente resolver el cuestionario ahora.**

Si no va a realizar el cuestionario o no tiene las condiciones, salga de la actividad **sin intentar resolverla** y vuelva a ingresar en otro momento, siempre dentro del plazo establecido para completarla.

Si por error hace clic en el botón Intente resolver el cuestionario ahora, se registrará el intento, lo finalice o no, y perderá la única oportunidad de realizarlo.

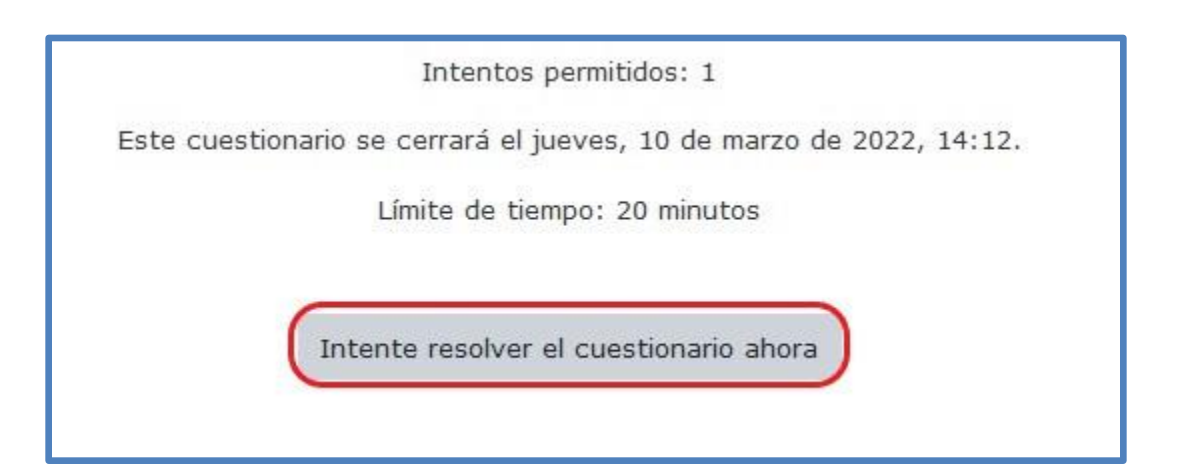

Al dar clic en Intente resolver el cuestionario ahora, el sistema le muestra un mensaje recordando las condiciones de la prueba en relación con **intentos permitidos y límite de tiempo y pide confirmación si desea iniciar el examen en ese momento.**

[spllmsc@ccss.sa.cr](mailto:spllmsc@ccss.sa.cr)

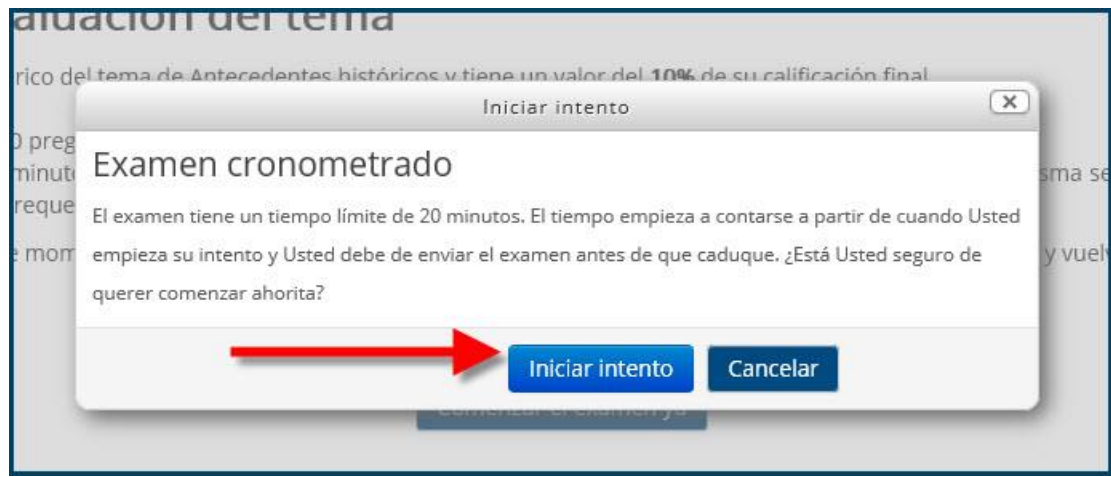

Al iniciar el intento podrá ver las preguntas en detalle; en algunos casos, dependiendo del tipo de evaluación, la primera pantalla será la descripción de un caso, proyecto o escenario para análisis, en formato video, texto, imagen o audio:

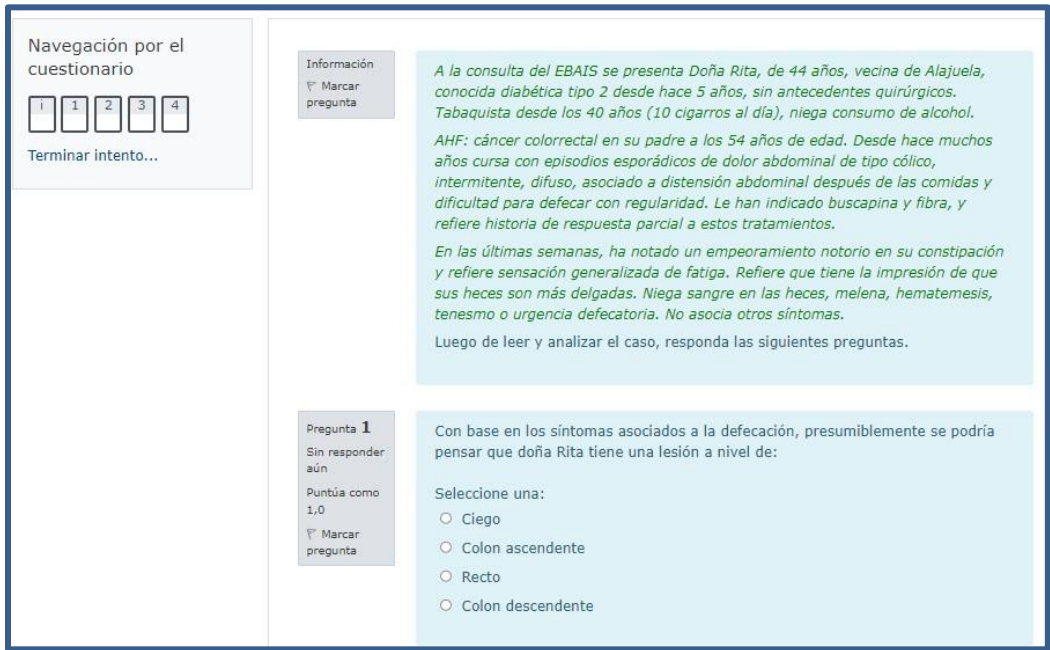

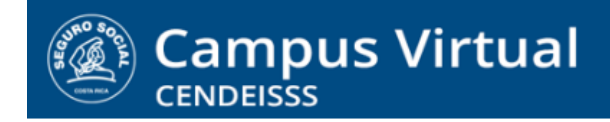

[spllmsc@ccss.sa.cr](mailto:spllmsc@ccss.sa.cr)

## <span id="page-9-0"></span>Visualización de preguntas cerradas

Al entrar al examen, el sistema muestra las preguntas hacia abajo. Observe que a la izquierda de cada pregunta se indica el valor de esta.

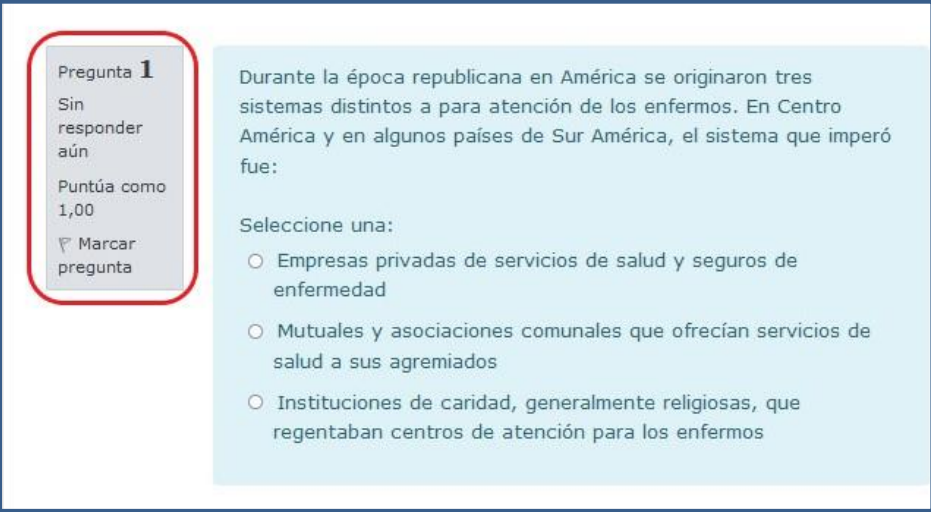

## <span id="page-9-1"></span>Visualización de preguntas abiertas

La única diferencia es que en las preguntas de ensayo encontrará un espacio para escribir la respuesta.

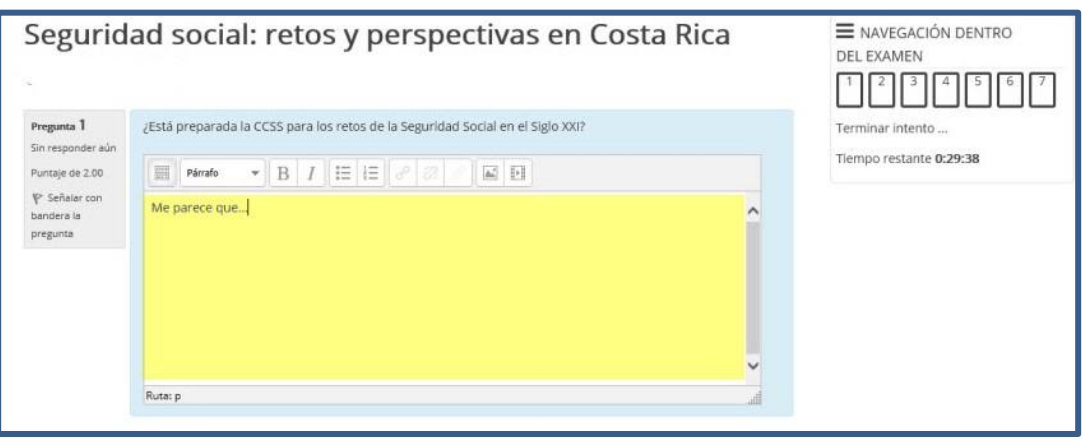

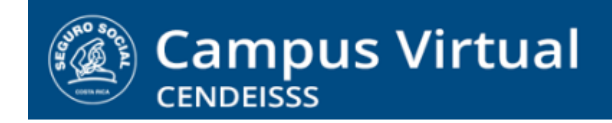

**campusvirtual.ccss.sa.cr** [spllmsc@ccss.sa.cr](mailto:spllmsc@ccss.sa.cr)

### <span id="page-10-0"></span>Navegación por el cuestionario

También encontrará la sección **Navegación por el cuestionario**, la cual puede estar ubicada en la columna de la derecha o de la izquierda. En esta sección se activa un **cronómetro que indica el tiempo restante para el final de la prueba** y se muestra un **esquema que muestra la cantidad de preguntas que contiene el cuestionario**.

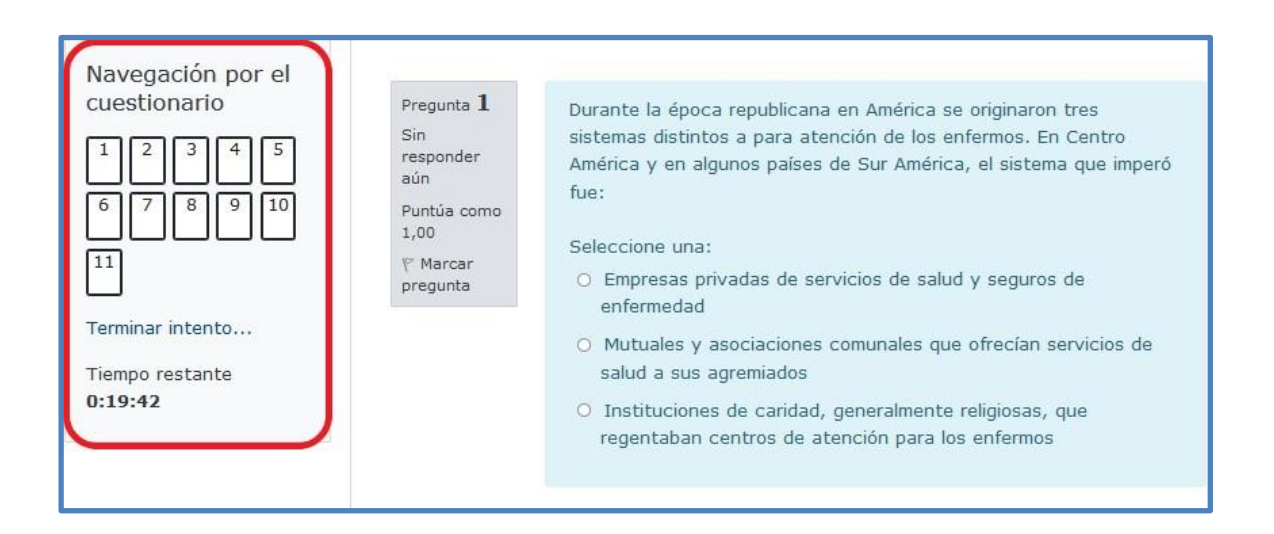

## <span id="page-10-1"></span>3. Finalización del cuestionario

Al completar las preguntas, en la esquina inferior derecha encontrará el botón Terminar intento, el cual debe seleccionar para continuar el proceso.

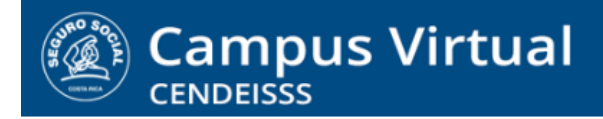

[spllmsc@ccss.sa.cr](mailto:spllmsc@ccss.sa.cr)

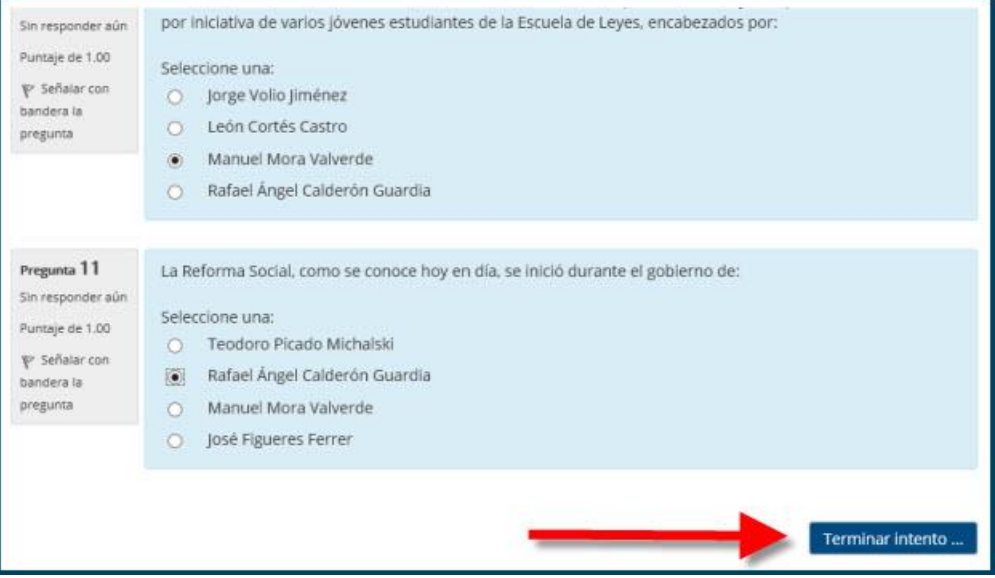

## <span id="page-11-0"></span>Cuestionario preguntas cerradas

Al dar clic en terminar intento, el sistema le muestra un resumen de este y le da la opción de regresar al intento, si desea revisar alguna cosa, o Enviar todo y terminar, si quiere finalizarlo.

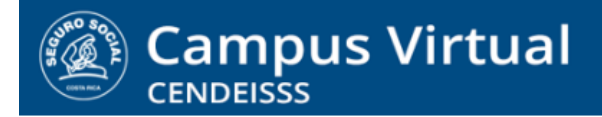

[spllmsc@ccss.sa.cr](mailto:spllmsc@ccss.sa.cr)

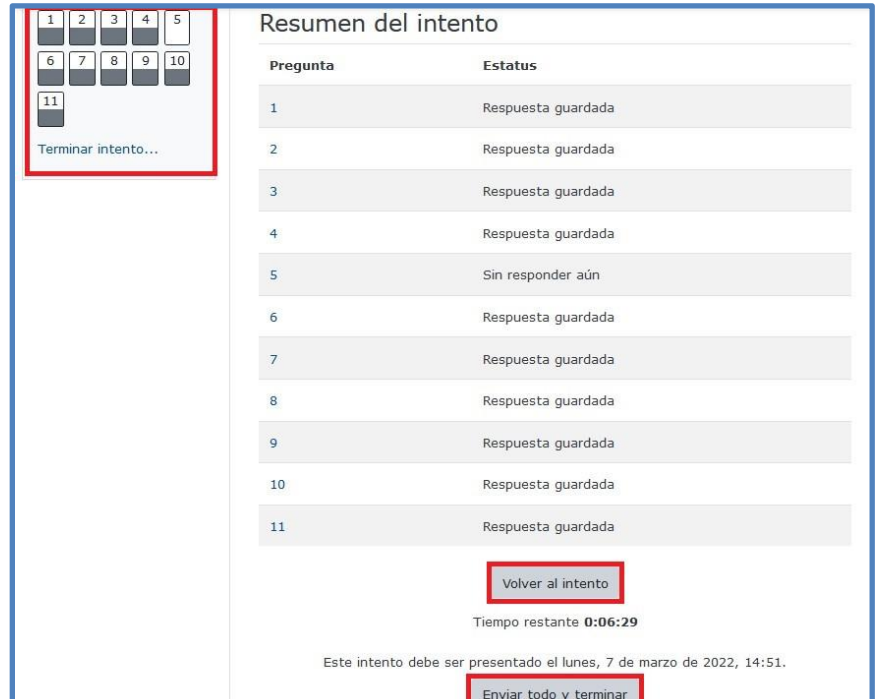

Observe que en el esquema de preguntas del cuestionario se muestran con **color gris las preguntas que están contestadas y en blanco las que no**. Esto le permite verificar que respondió todo el examen.

## <span id="page-12-0"></span>Cuestionario mixto o solo de preguntas abiertas

Cuando se trata de un cuestionario mixto, al terminar el intento el informe indica, que hay algunas preguntas **Sin finalizar** y otras con **Respuesta Guardada**. Esto se debe a que el tutor debe revisar las respuestas y asignar manualmente las calificaciones.

**En el caso de cuestionarios que solo tengan preguntas abiertas, todas las preguntas aparecerán como Pregunta guardada.**

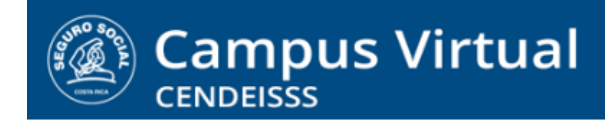

[spllmsc@ccss.sa.cr](mailto:spllmsc@ccss.sa.cr)

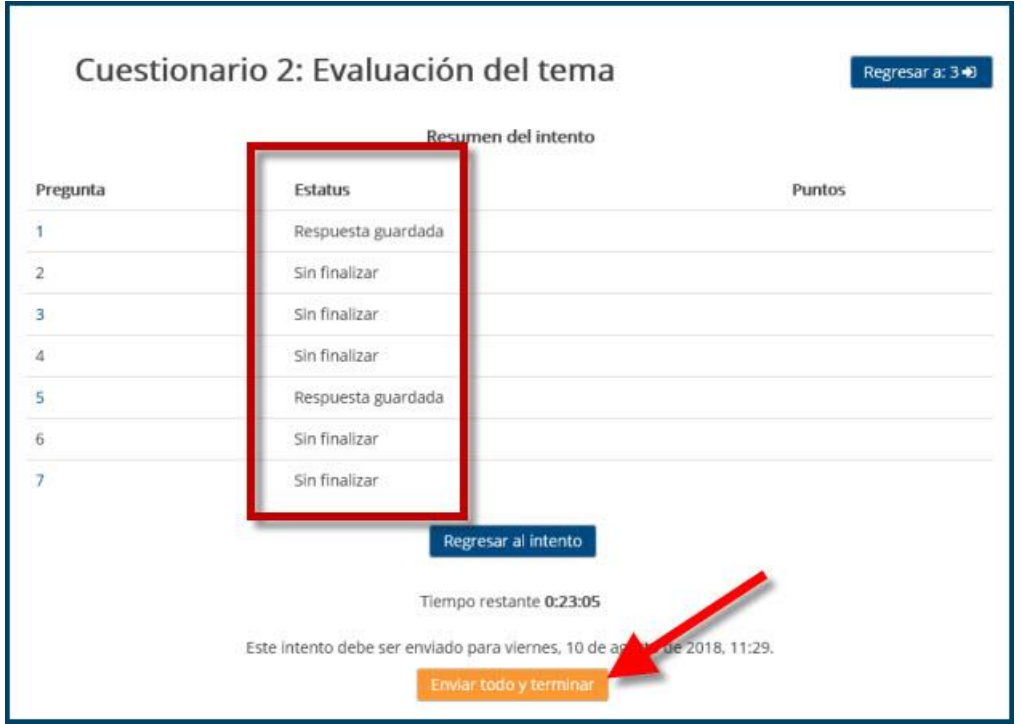

Al dar clic en Enviar todo y terminar, el sistema le presenta un **mensaje de confirmación**  para asegurarse de que realmente desea finalizar el examen. Si es así, debe seleccionar nuevamente la opción Enviar todo y terminar.

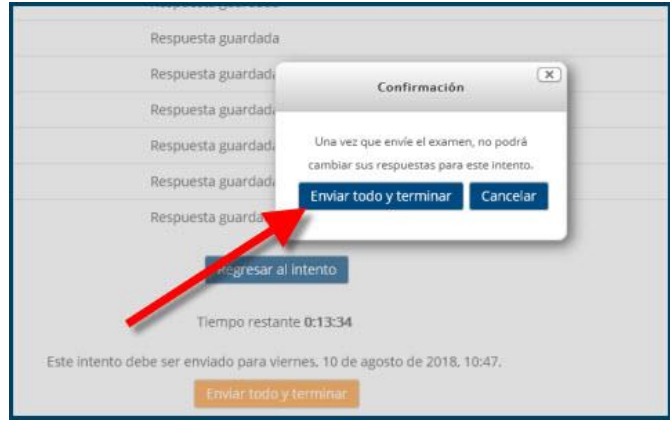

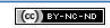

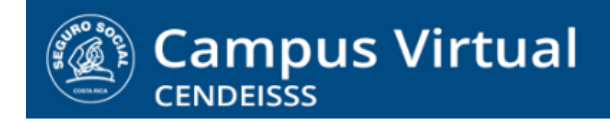

**campusvirtual.ccss.sa.cr AD**[spllmsc@ccss.sa.cr](mailto:spllmsc@ccss.sa.cr)

## <span id="page-14-0"></span>Cuestionario mixto o solo de preguntas abiertas

Al finalizar el examen aparece en pantalla el detalle de la prueba: fecha y tiempo de ejecución y calificación obtenida.

Además, puede ver hacia abajo las preguntas con su calificación y retroalimentación. Observe que en el recuadro Navegación, se muestra gráficamente cuáles preguntas respondió correctamente (color verde), cuáles parcialmente correctas (color anaranjado) y cuáles en forma equivocada (color rojo). También está el enlace para Finalizar la revisión.

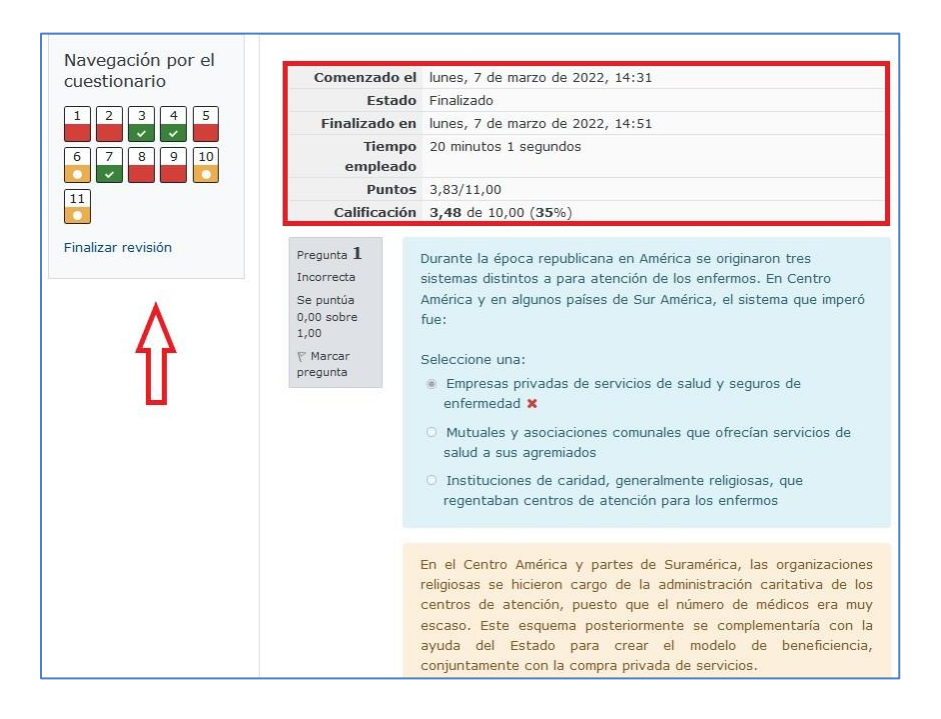

Si da clic en Finalizar Revisión, el sistema lo envía a la página inicial del cuestionario, en la cual puede ver nuevamente su calificación final y encontrar el enlace para Regresar al curso.

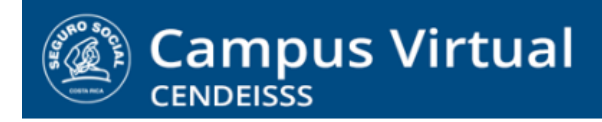

[spllmsc@ccss.sa.cr](mailto:spllmsc@ccss.sa.cr)

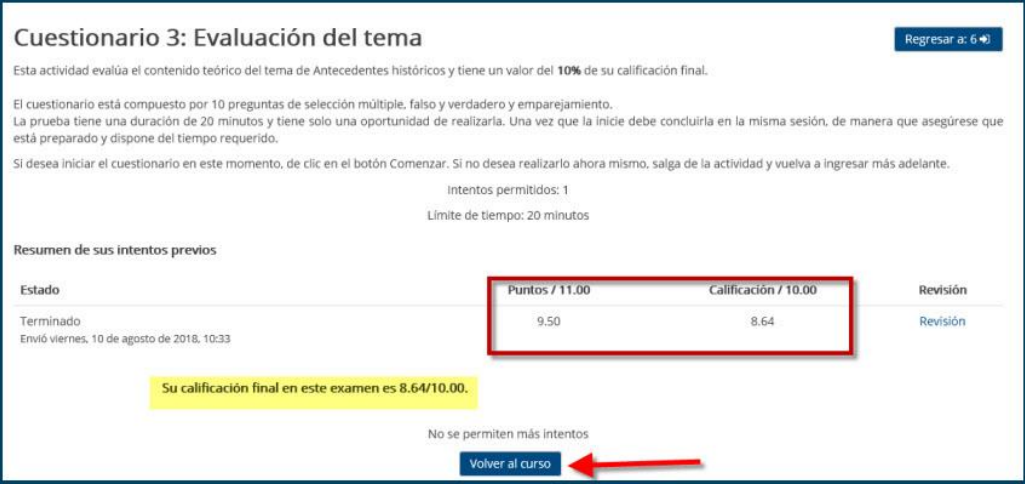

## <span id="page-15-0"></span>Cuestionario de preguntas cerradas (calificación automática)

Si el cuestionario es **solo** de preguntas cerradas, al enviar sus respuestas el sistema le indica la calificación obtenida y da por finalizada la actividad.

En este caso, aparece un recuadro con un check azul a la par del nombre, lo que indica que ya completó la actividad.

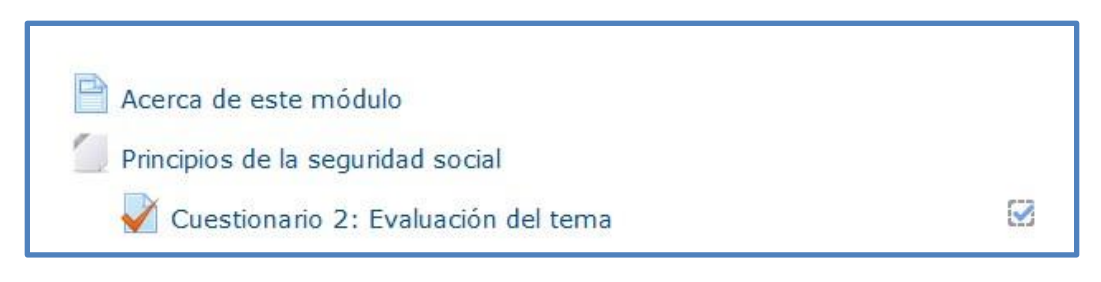

Si ese check no se activa:

Revise la rúbrica de la actividad para verificar si cumplió con todo lo solicitado.

- De clic en la tecla F5 de su teclado para refrescar la pantalla
- Si aun así no se activa la casilla con el check azul, salga del curso y vuelva a ingresar en cinco minutos
- Si continúa sin mostrarse como finalizada la actividad, escriba a soporte tecnológico [\(spllmsc@ccss.sa.cr\)](mailto:spllmsc@ccss.sa.cr) para reportar la situación.

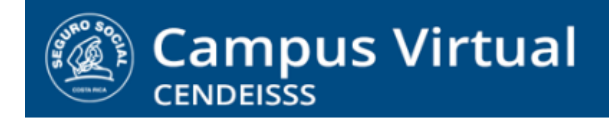

[spllmsc@ccss.sa.cr](mailto:spllmsc@ccss.sa.cr)

## <span id="page-16-0"></span>Cuestionario mixto o solo de preguntas abiertas

Al Enviar todo y terminar el sistema muestra la pantalla de resumen, pero el estado de intento aparece **Sin calificar**.

Observe que el recuadro de la derecha, en el cual se muestra la condición de cada pregunta:

- Las preguntas cerradas ya evaluadas **En verde las correctas En rojo las incorrectas En anaranjado las parcialmente correctas**
- Las **preguntas abiertas, que aún no ha revisado el tutor y asignado calificación, aparecen en café**.

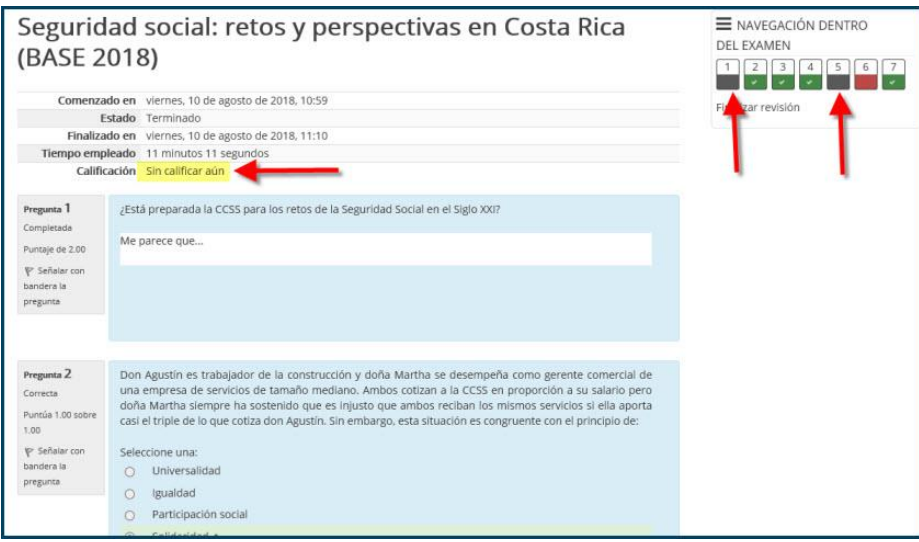

[spllmsc@ccss.sa.cr](mailto:spllmsc@ccss.sa.cr)

## <span id="page-17-0"></span>4. Vista de calificaciones

El estudiante puede revisar la nota obtenida en calificaciones.

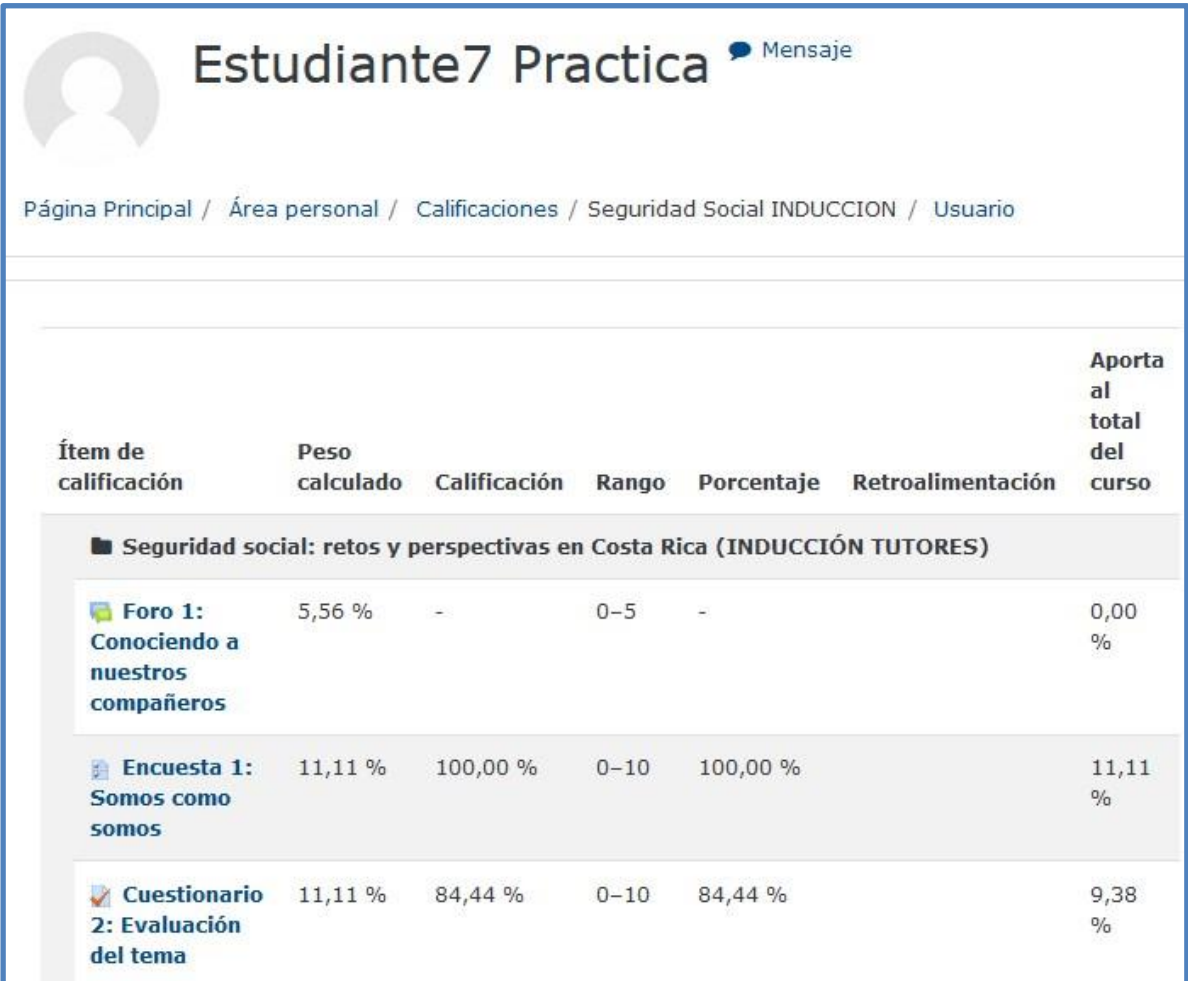

## <span id="page-17-1"></span>Cuestionario mixto o solo de preguntas abiertas

Si es un cuestionario mixto o de preguntas abiertas, una vez que su tutor asigne las calificaciones el sistema le envía un mensaje avisándole que ya está disponible la nota del cuestionario, la cual se verá reflejada en su **Libro de calificaciones**.

[spllmsc@ccss.sa.cr](mailto:spllmsc@ccss.sa.cr)

Además, al ingresar al cuestionario aparecerá la nota y la posibilidad de revisar las respuestas y la retroalimentación que le haya enviado su tutor.

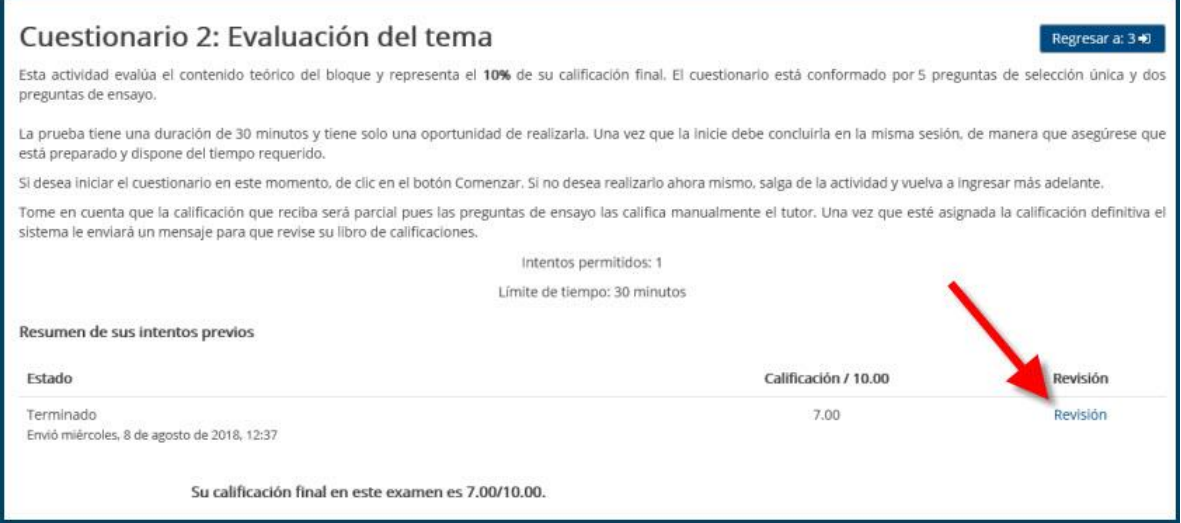